English

# LSI Logic MegaRAID®

SAS Device Driver

Installation

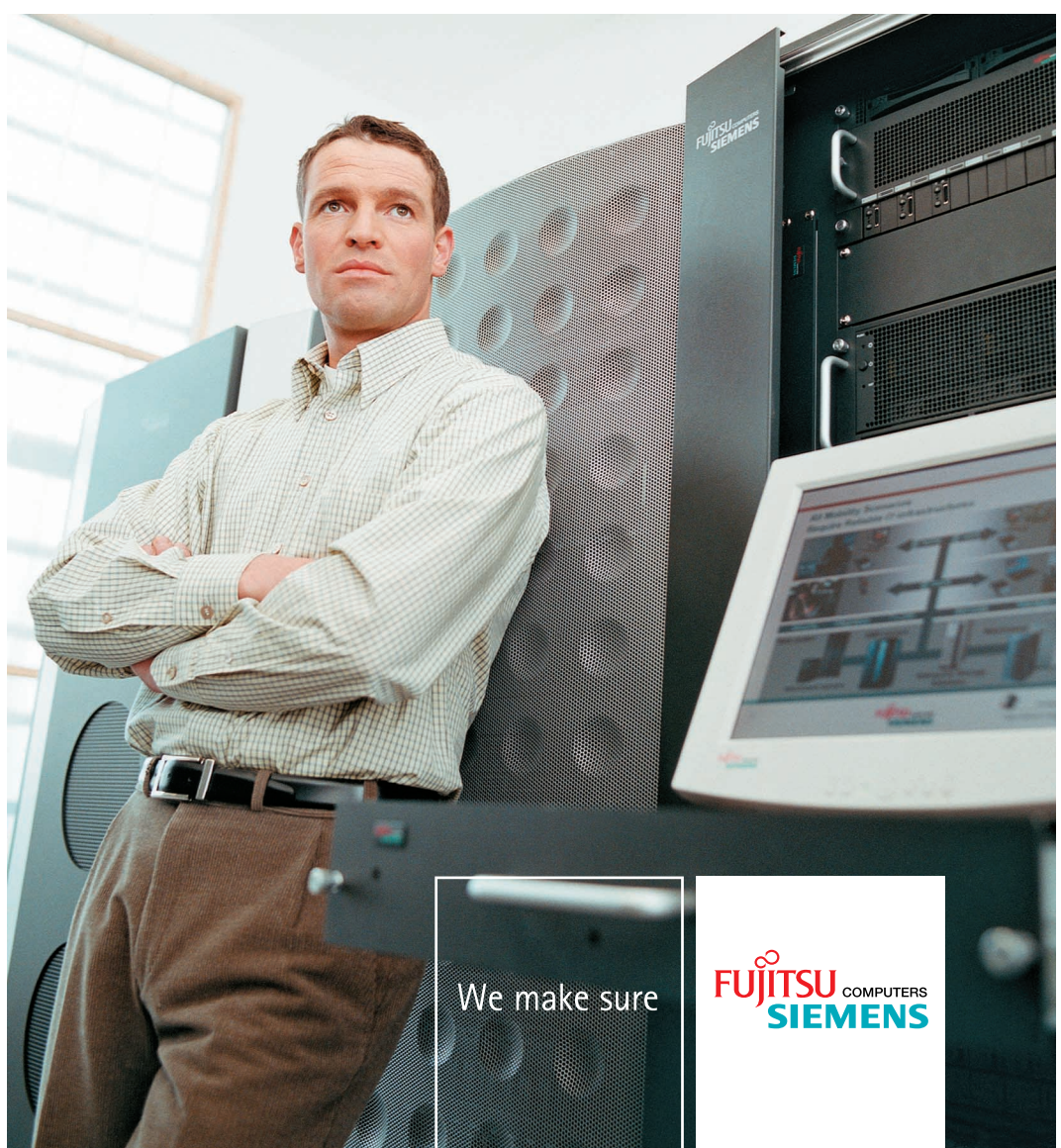

Download from Www.Somanuals.com. All Manuals Search And Download.

# **USER'S GUIDE**

# MegaRAID® SAS Device Driver Installation

**May 2006**

*Version 1.0*

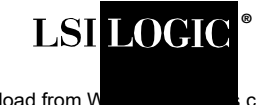

Download from Www.som. All Manuals Search And Download.

This document contains proprietary information of LSI Logic Corporation. The information contained herein is not to be used by or disclosed to third parties without the express written permission of an officer of LSI Logic Corporation.

LSI Logic products are not intended for use in life-support appliances, devices, or systems. Use of any LSI Logic product in such applications without written consent of the appropriate LSI Logic officer is prohibited.

#### Document DB15-000358-00, May 2006

This document describes revision/release 1.2 of LSI Logic Corporation's MegaRAID Device Driver and will remain the official reference source for all revisions/releases of this product until rescinded by an update.

LSI Logic Corporation reserves the right to make changes to any products herein at any time without notice. LSI Logic does not assume any responsibility or liability arising out of the application or use of any product described herein, except as expressly agreed to in writing by LSI Logic; nor does the purchase or use of a product from LSI Logic convey a license under any patent rights, copyrights, trademark rights, or any other of the intellectual property rights of LSI Logic or third parties.

Copyright © 2006 by LSI Logic Corporation. All rights reserved.

#### TRADEMARK ACKNOWLEDGMENT

LSI Logic, the LSI Logic logo design, and MegaRAID are trademarks or registered trademarks of LSI Logic Corporation. MS-DOS and Windows are registered trademarks of Microsoft Corporation. Red Hat is a registered trademark of Red Hat, Inc. Linux is a registered trademark of Linus Torvalds. SCO and SCO UnixWare are registered trademarks and OpenServer is a trademark of the SCO Group, Inc. All other brand and product names may be trademarks of their respective companies.

#### CD

**To receive product literature, visit us at http://www.lsilogic.com.**

**For a current list of our distributors, sales offices, and design resource centers, view our web page located at**

**http://www.lsilogic.com/contacts/index.html**

# **Preface**

This manual is the primary reference for the operating system drivers provided with the LSI Logic MegaRAID® devices. It describes the drivers for all supported operating systems and explains how to install them.

#### **Audience**

This document is intended for people installing an operating system driver for a MegaRAID SAS controller.

#### **Organization**

This document has the following chapters:

- [Chapter 1,](#page-11-0) **Overview**, describes the MegaRAID SAS controller and lists the operating systems for which drivers are provided.
- Chapter 2, **[Windows Driver Installation](#page-15-0)**, provides installation instructions for Windows operating systems.
- Chapter 3, **[Red Hat Linux 3.0 and 4.0 Driver Installation](#page-19-0)**, provides installation instructions for Red Hat Linux.
- Chapter 4, **[SuSE Linux Enterprise Server \(SLES\) 9 Driver](#page-23-0)  [Installation](#page-23-0)**, provides installation instructions for SLES Linux.

#### **MegaRAID System Installation Sequences and Document Organization**

The following table outlines the installation, configuration, and management sequences for a MegaRAID SAS system. Each sequence consists of a series of steps and operations that the reference manual explains. LSI Logic recommends performing the sequences in the order listed when you install and configure your SAS system.

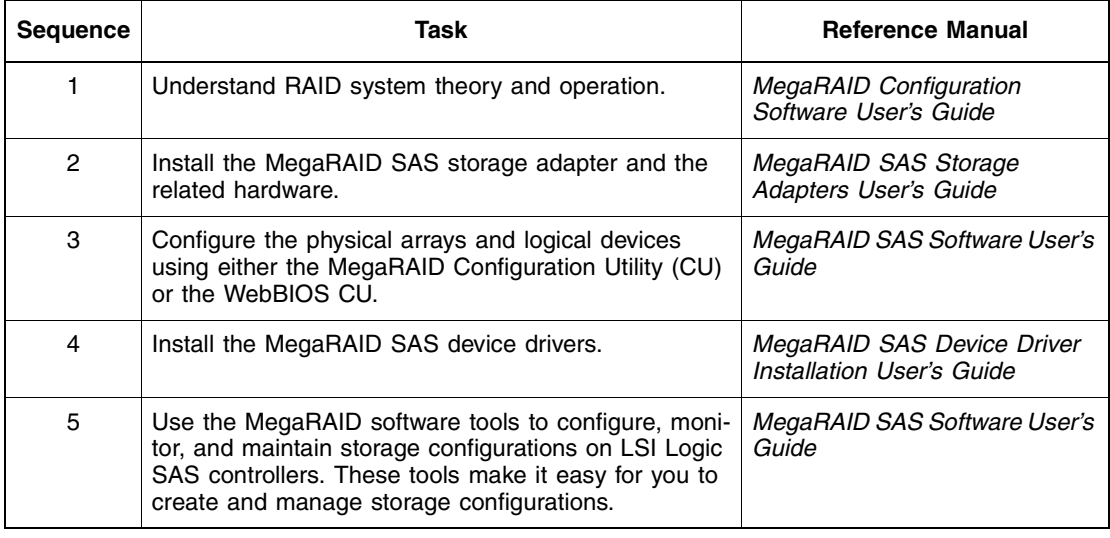

### **Related Publications**

*MegaRAID SAS Storage Adapters User's Guide,*  Document No. DB15-000336-01

This document explains how to install your MegaRAID SAS storage adapter in the host system. In addition, it provides the electrical and physical specifications, jumper definitions, and connector locations for the SAS storage adapters.

*MegaRAID SAS Software User's Guide,* Document No. DB15-000339-00

This document explains how to use the MegaRAID WebBIOS and Command Line Interface (CLI) utilities to configure, monitor, and maintain MegaRAID SAS RAID controllers and the storage-related devices connected to them.

### **Conventions Used in This Manual**

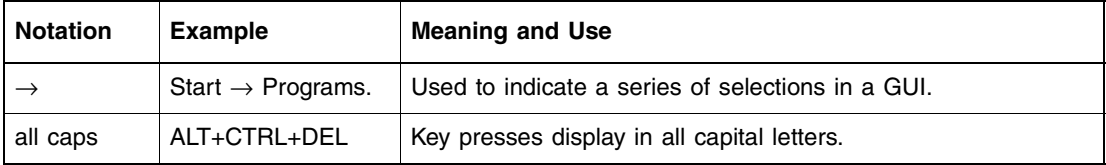

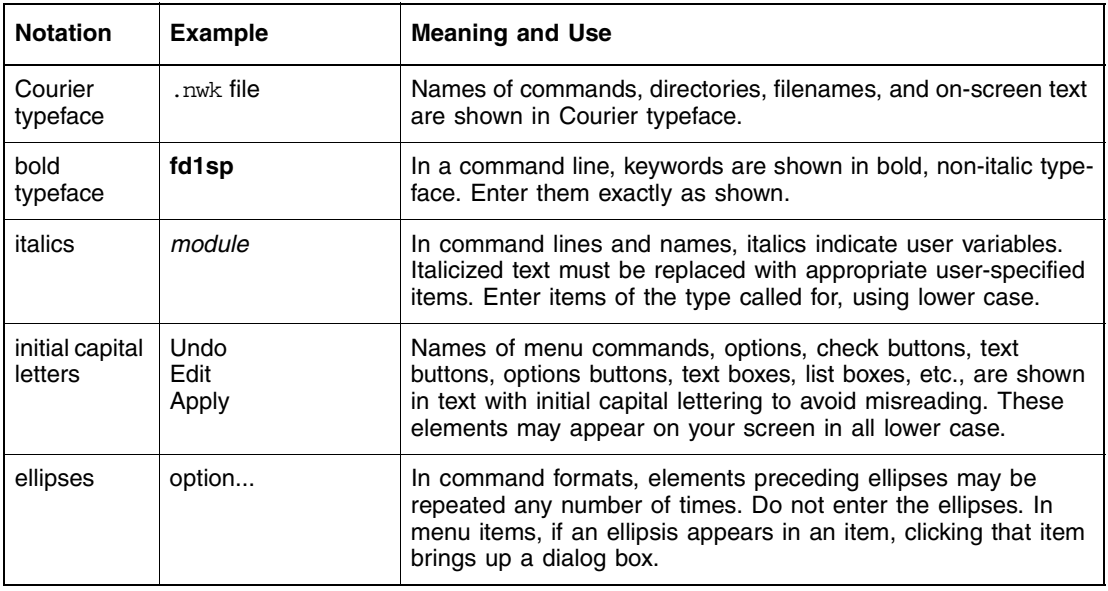

### **Revision History**

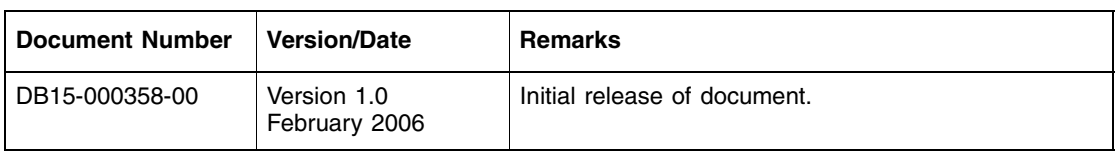

#### **Technical Support**

LSI Logic provides technical support only for LSI Logic products purchased directly from LSI Logic or from an LSI Logic-authorized reseller. If you need help installing, configuring, or running your MegaRAID SAS controller, contact LSI Logic Technical Support at:

### **E-mail:**

support@lsil.com

eurosupport@lsil.com (Europe)

#### **Phone Support:**

1-800-633-4545 (North America)

+44 1344 413 441 (Europe)

#### **Web Site:**

#### [http://www.lsilogic.com/support/](http://www.lsilogic.com/support/ )

If the MegaRAID SAS controller was installed as part of a system manufactured by a company other than LSI Logic, or if you purchased an LSI Logic product from an unauthorized reseller, call the technical support department of the computer manufacturer or the unauthorized reseller. LSI Logic does not provide direct technical support in these cases.

# **Contents**

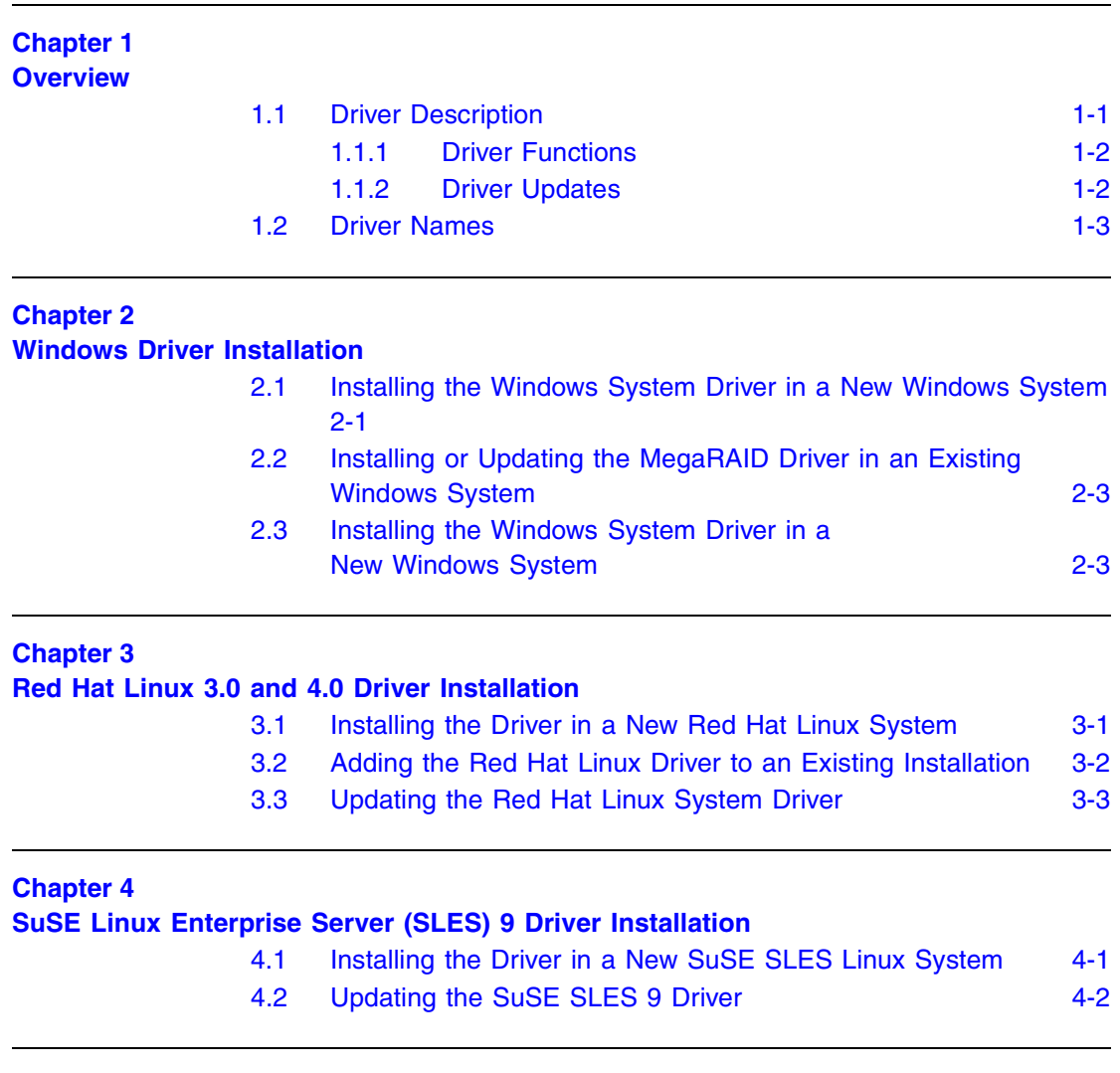

## **[Index](#page-25-0)**

### **Tables**

### [1.1 MegaRAID Device Driver Files 1-3](#page-13-1)

# <span id="page-11-1"></span><span id="page-11-0"></span>**Chapter 1 Overview**

This chapter provides an overview of the drivers for the MegaRAID controllers. It consists of the following sections:

- [Section 1.1, "Driver Description"](#page-11-2)
- [Section 1.2, "Driver Names"](#page-13-0)

Subsequent chapters in this manual provide detailed installation instructions for the operating systems. Use the latest updates provided by the operating system manufacturer and review the readme file that accompanies the driver for any updated information.

## <span id="page-11-2"></span>**1.1 Driver Description**

<span id="page-11-5"></span>You can install the MegaRAID SAS controller in any IBM AT-compatible computer that has a PCI Express local bus. The RAID controller can run under various operating systems.

<span id="page-11-4"></span><span id="page-11-3"></span>To use the controller with these operating systems, you must install software drivers. LSI Logic provides software drivers for the following operating systems:

- <span id="page-11-9"></span><span id="page-11-8"></span>• Microsoft Windows 2000, XP, XP x64, Server 2003 (x86), Server 2003 (x64)
- <span id="page-11-7"></span><span id="page-11-6"></span>• Red Hat Linux versions 3.0 and 4.0
- SuSE SLES version 9

### <span id="page-12-0"></span>**1.1.1 Driver Functions**

MegaRAID provides drivers for the MegaRAID SAS RAID Storage Adapters, which bring 3.0 Gbit/s Serial Attached SCSI and 3.0 Gbit/s SATA II performance to host adapter, workstation, and server designs. The controllers support internal and external storage devices, which allows you to use a system that supports enterprise-class SAS and desktop-class SATA II drives.

The SAS controllers integrate eight high-performance SAS/SATA II PHYs and a PCI Express bus master DMA core. Each of the eight PHYs is capable of 3.0 Gbit/s SAS link rates, and 3.0 Gbit/s SATA II link rates.

The SAS RAID controllers support the SAS protocol as described in the *Serial Attached SCSI Standard, version 1.1*. The controllers also support the Serial ATA II (SATA II) protocol defined by the *Serial ATA specification, version 1.0a*. SATA II is an extension to SATA 1.0a.

The drivers do the following:

- <span id="page-12-2"></span>Support the PCI Express protocol
- <span id="page-12-3"></span>• Support multiple RAID Storage Adapters (RSAs)
- Provide the ability to see newly configured logical drives in the configuration software utility without rebooting the system
- Allow random deletion of logical drives created using the MegaRAID software (see the *MegaRAID SAS Software User's Guide* for more information)
- Support use of the remaining array capacity by MegaRAID software.

### <span id="page-12-1"></span>**1.1.2 Driver Updates**

Because LSI Logic regularly updates device drivers, there might be a feature added to your driver that is not included in the most recent manual publication. If you have a question about a feature, consult the readme file that accompanies the driver, or contact your MegaRAID support representative. Be sure to use the latest Service Packs provided by the operating system manufacturer.

<span id="page-13-4"></span>You can download the latest drivers and software on the LSI Logic web site: [http://www.lsilogic.com.](http://support.megaraid.com/support/download.cfm) Access the download center and follow the steps to download the driver.

### <span id="page-13-0"></span>**1.2 Driver Names**

<span id="page-13-6"></span>[Table 1.1](#page-13-1) lists the device driver files for MegaRAID controllers. The driver files are available on the Universal Driver Suite CD that accompanied your MegaRAID controller. LSI Logic updates the MegaRAID device drivers frequently. To ensure you have the current version of this driver, download the driver from the LSI Logic web site: http://www.lsilogic.com. See the readme file that accompanies the driver for any updated information.

<span id="page-13-3"></span><span id="page-13-2"></span>To make the driver diskette, extract the files from the Universal Driver Suite CD to a blank floppy diskette, or download the driver files from the LSI Logic web page and extract them to an empty floppy diskette. Label the diskette as the MegaRAID driver diskette for the given operating system.

<span id="page-13-9"></span><span id="page-13-8"></span><span id="page-13-7"></span><span id="page-13-5"></span>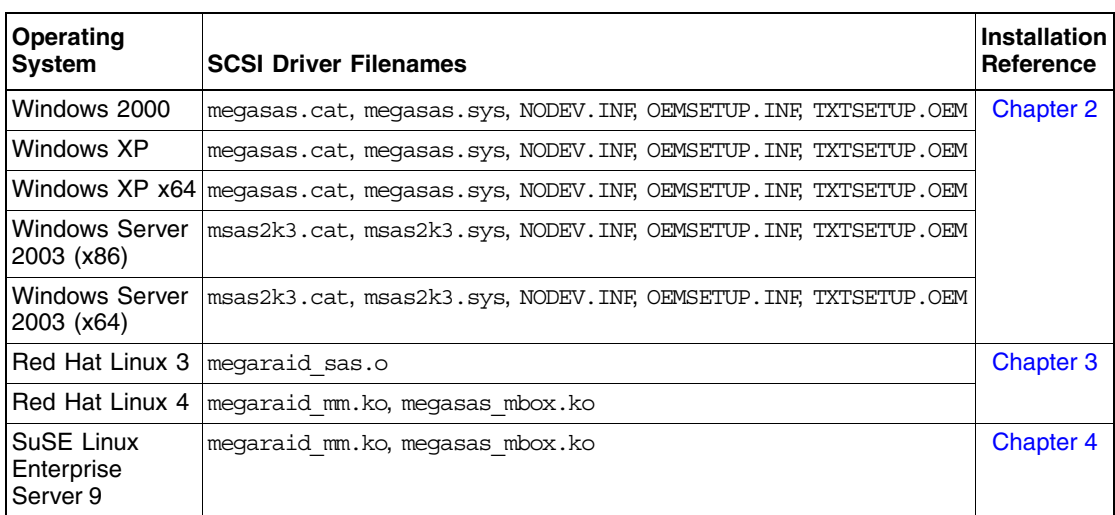

### <span id="page-13-1"></span>**Table 1.1 MegaRAID Device Driver Files**

# <span id="page-15-1"></span><span id="page-15-0"></span>**Chapter 2 Windows Driver Installation**

This chapter describes the installation of the following Windows operating systems:

- Windows 2000
- Windows XP
- Windows XP x64
- Windows Server 2003 (x86)
- <span id="page-15-4"></span>• Windows Server 2003 (x64)

This chapter consists of the following sections:

- [Section 2.1, "Installing the Windows System Driver in a New](#page-15-2)  [Windows System"](#page-15-2)
- Section 2.2, "Installing or Updating the MegaRAID Driver in an [Existing Windows System"](#page-17-0)
- [Section 2.3, "Installing the Windows System Driver in a New](#page-17-1)  [Windows System"](#page-17-1)

## <span id="page-15-2"></span>**2.1 Installing the Windows System Driver in a New Windows System**

<span id="page-15-3"></span>Perform the following steps to install the MegaRAID device driver in a new Windows system. The Windows operating system automatically adds the driver to the registry and copies the driver to the appropriate directory.

Step 1. Start the Windows installation by booting from the appropriate Windows CD-ROM.

The system BIOS must support booting from a CD-ROM. BIOS settings might require changes to allow CD-ROM booting. See your system documentation.

<span id="page-16-0"></span>Step 2. Press F6 when the following displays at the bottom of the screen:

"Press F6 if you need..."

- Note: You must press F6 for the system to recognize the new driver.
- Step 3. Select "S" to specify an additional device when the screen displays:

"Setup could not determine the type of one or more mass storage devices..."

The system prompts for the manufacturer-supplied hardware support disk.

- Note: If the screen does not display this message after you press F6, then the setup program did not recognize the F6 command. Reboot the system, and return to [step 2.](#page-16-0)
- Step 4. Insert the driver diskette containing the Windows device driver and press ENTER.
- Step 5. Select the appropriate Windows adapter from the menu by using the arrow key to highlight it, and then press ENTER to proceed.
- Step 6. Press ENTER again to proceed.
- Step 7. Return to the Windows Setup screen.

Windows displays a "Welcome to Setup" window.

- Step 8. Press ENTER to continue.
- Step 9. Press C to continue the Microsoft Windows installation procedure.
- Step 10. Follow the Windows installation procedure.
- Step 11. Repeat this process for all the adapters on your system.

## <span id="page-17-0"></span>**2.2 Installing or Updating the MegaRAID Driver in an Existing Windows System**

Perform the following steps to install or update the MegaRAID device driver in an existing Windows system:

Step 1. Boot the Windows operating system.

The Found New Hardware Wizard starts.

- Step 2. Click the Next button and insert the driver diskette into the A:\ drive.
- Step 3. Click the Search for a Suitable Driver... button, and click Next.
- Step 4. Click the Next button.

In some cases, a message displays saying that this driver is not digitally signed. This message informs you that a nonsigned driver is being installed. If this message displays, click Continue Anyway.

- Step 5. Select Floppy only, and then click the Next button in the Driver Files Search Results window.
- Step 6. Click the Finish button to complete the driver installation, then repeat this process for all the adapters on your system.

## <span id="page-17-1"></span>**2.3 Installing the Windows System Driver in a New Windows System**

<span id="page-17-2"></span>Perform the following steps to install the MegaRAID device driver in a new Windows system. Windows automatically adds the driver to the registry and copies the driver to the appropriate directory.

Step 1. Start the Windows installation by booting from the Windows CD-ROM.

> The system BIOS must support booting from a CD-ROM. BIOS settings might require changes to allow CD-ROM booting. See your system documentation.

<span id="page-18-0"></span>Step 2. Press F6 when the following displays at the bottom of the screen:

"Press F6 if you need..."

- Note: You must press F6 for the system to recognize the new driver.
- Step 3. Select "S" to specify an additional device when the screen displays:

"Setup could not determine the type of one or more mass storage devices..."

The system prompts for the manufacturer-supplied hardware support disk.

- Note: If the screen does not display this message after you press F6, then the setup program did not recognize the F6 command. Reboot the system, and return to [step 2.](#page-18-0)
- Step 4. Insert the driver diskette containing the Windows device driver and press ENTER.
- Step 5. Select the Windows adapter from the menu by using the arrow key to highlight it and pressing ENTER.
- Step 6. Press ENTER again to proceed.
- Step 7. Return to the Windows Setup screen.

Windows displays a "Welcome to Setup" window.

- Step 8. Press ENTER to continue.
- Step 9. Follow the Microsoft Windows installation procedure by pressing C to continue.
- Step 10. Repeat this process for all the adapters on your system.

# <span id="page-19-1"></span><span id="page-19-0"></span>**Chapter 3 Red Hat Linux 3.0 and 4.0 Driver Installation**

<span id="page-19-3"></span>This chapter describes the installation of the device driver in new Red Hat Linux 3.0 and 4.0 systems and the update to the Red Hat Linux driver on an existing Red Hat Linux system. It consists of the following sections:

- [Section 3.1, "Installing the Driver in a New Red Hat Linux System"](#page-19-2)
- Section 3.2, "Adding the Red Hat Linux Driver to an Existing [Installation"](#page-20-0)
- [Section 3.3, "Updating the Red Hat Linux System Driver"](#page-21-0)

Refer to the release notes that accompanied the driver for information on an existing Red Hat Linux system.

### <span id="page-19-2"></span>**3.1 Installing the Driver in a New Red Hat Linux System**

Perform the following steps to install the MegaSAS device driver in a new Red Hat Linux system:

- Step 1. Create a driver diskette using the Linux driver image from the Universal Driver Suite CD.
- Step 2. Boot to CD-ROM with Disk 1.
- Step 3. Type:

**linux dd**

Step 4. Insert the driver diskette.

The utility locates and loads the driver for your device.

- Step 5. Press ALT+CTRL+F4 to verify the driver is loaded.
- Step 6. Follow the Red Hat Linux installation procedure to complete the installation.

## <span id="page-20-0"></span>**3.2 Adding the Red Hat Linux Driver to an Existing Installation**

Perform the following procedure to add the Red Hat Linux 4.0 driver to an existing installation:

Step 1. Power-up the system.

The system will initialize hardware.

Step 2. The system detects the controller and invokes Kudzu, the Red Hat Linux hardware configuration utility. The following RAID controller is added to your system:

LSI Logic / Symbios Logic MegaSAS

You can select one of the following options:

- Configure the device.
- Ignore the device. No configuration will be added, but you will not be prompted if the device is detected on subsequent reboots.
- Do nothing. No configuration will be added, and the device will show up as new if it is detected on subsequent reboots.
- Step 3. Highlight the Configure tab, and press ENTER.

The system configures the controller and installs the appropriate driver in the kernel.

Step 4. The system boots and displays the devices connected or configured on the controller.

## <span id="page-21-0"></span>**3.3 Updating the Red Hat Linux System Driver**

Perform the following procedure to update to the latest version of the driver:

- Step 1. Boot the system.
- Step 2. Go to Console (your terminal GUI).
- Step 3. Run Dynamic Kernel Module Support (DKMS) and follow the update instructions on the screen.
	- Note: You may need to be download the DKMS package online.
- Step 4. Run RPM (package manager) and follow the on-screen instructions.

# <span id="page-23-1"></span><span id="page-23-0"></span>**Chapter 4 SuSE Linux Enterprise Server (SLES) 9 Driver Installation**

<span id="page-23-3"></span>This chapter describes how to install the SuSE Linux Enterprise Server (SLES) 9.0 driver in the RAID-configured drives. It consists of the following sections:

- Section 4.1, "Installing the Driver in a New SuSE SLES Linux [System"](#page-23-2)
- [Section 4.2, "Updating the SuSE SLES 9 Driver"](#page-24-0)

### <span id="page-23-2"></span>**4.1 Installing the Driver in a New SuSE SLES Linux System**

Note: If you use Service Pack (SP) 1 or SP 2, you need to load the driver. If you use SP 3 RC 2, the MegaSAS driver is already on the CD.

Perform the following steps to install the MegaRAID device driver in a new SuSE SLES Linux system:

Step 1. Boot the server with the SLES SP CD-ROM Disk 1.

The system BIOS must support booting from a CD-ROM. BIOS settings might require changes to allow CD-ROM booting. See your system documentation.

- Step 2. At the installation message, press F6, then select Installation and press ENTER.
	- Note: Follow screen instructions to switch between operating system CDs and operating system CD service packs.
- Step 3. Put the driver update diskette in the drive bay, and install normally.

The installation process should pick up the new driver from the floppy diskette.

Step 4. Press ALT+CTRL+F4 to see whether the driver is loaded.

### <span id="page-24-0"></span>**4.2 Updating the SuSE SLES 9 Driver**

Perform the following procedure to update to the latest version of the SuSE SLES 9 Linux driver:

- Step 1. Boot the system.
- Step 2. Go to Console (your terminal GUI).
- Step 3. Run Dynamic Kernel Module Support (DKMS) and follow the update instructions on the screen.
	- Note: You may need to be download the DKMS package online.
- Step 4. Run RPM (package manager) and follow the update instructions on the screen.

## <span id="page-25-0"></span>**Index**

### D

device driver files [1-3](#page-13-2) driver diskette [1-3](#page-13-3) filenames [1-3](#page-13-2) supported operating systems [1-1](#page-11-3) driver installation Red Hat Linux [3-1](#page-19-3) SuSE Linux Enterprise Server (SLES) 8 driver [4-1](#page-23-3) Windows 2000 [2-1](#page-15-3), [2-3](#page-17-2) F filenames [1-3](#page-13-2)  $\mathbf{L}$ LSI Logic web site [1-3](#page-13-4) O operating system support [1-1](#page-11-4) P PCI local bus [1-1](#page-11-5), [1-2](#page-12-2) R Red Hat Linux driver filenames [1-3](#page-13-5)

installation [3-1](#page-19-3) Red Hat Linux 9.0, AS 2.1, AS 3.0 [1-1](#page-11-6) RSA [1-2](#page-12-3) S SCO OpenServer 5 [1-1](#page-11-7) SCO UnixWare 7 [1-1](#page-11-7) SLES installation [4-1](#page-23-3) T technical support [1-3](#page-13-4) W web site [1-3](#page-13-6) Windows 2000 driver filenames [1-3](#page-13-7) installation [2-1](#page-15-3), [2-3](#page-17-2) Windows operating systems [1-1](#page-11-8) Windows Server 2003 driver filenames [1-1](#page-11-9), [1-3](#page-13-8), [2-1](#page-15-4) Windows XP driver filenames [1-3](#page-13-9)

Free Manuals Download Website [http://myh66.com](http://myh66.com/) [http://usermanuals.us](http://usermanuals.us/) [http://www.somanuals.com](http://www.somanuals.com/) [http://www.4manuals.cc](http://www.4manuals.cc/) [http://www.manual-lib.com](http://www.manual-lib.com/) [http://www.404manual.com](http://www.404manual.com/) [http://www.luxmanual.com](http://www.luxmanual.com/) [http://aubethermostatmanual.com](http://aubethermostatmanual.com/) Golf course search by state [http://golfingnear.com](http://www.golfingnear.com/)

Email search by domain

[http://emailbydomain.com](http://emailbydomain.com/) Auto manuals search

[http://auto.somanuals.com](http://auto.somanuals.com/) TV manuals search

[http://tv.somanuals.com](http://tv.somanuals.com/)